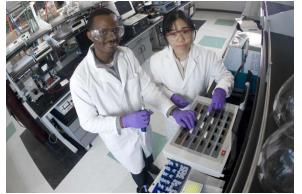

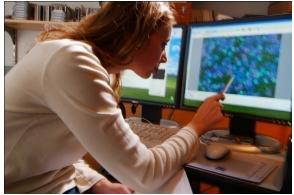

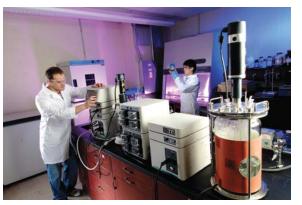

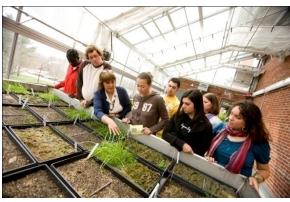

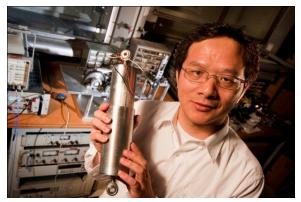

# E-Time Reporting Guide for Supervisors

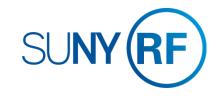

CONTENTS Click on topic below to go directly to that page.

#### LOG INTO THE ORACLE BUSINESS APPLICATIONS

1.1 How to Access, Log In and Navigate

#### ACCESS TIMECARDS FOR RESPONSE

2.1 How to access the response screen

#### RESPOND TO A TIMECARD

- 3.1 The Response Screen
- 3.2 How to Reassign Approval Authority for the transaction to another user
- 3.3 How to Request Information for the transaction from another user

#### DISTRIBUTE HOURS WORKED TO A PROJECT/TASK/AWARD

4.1 How to allocate hours worked to a Project/Task/Award

#### OTHER OTHER FEATURES

- 5.1 How to Create Vacation Rules
- 5.2 How to Grant Worklist Access
- 5.3 How to View Previous Transactions in your Worklist
- 5.4 Clear Notifications and Email Preferences

# OTHER LINKS IN THIS GUIDE

This Guide contains hyperlinks to help you navigate within the Guide.

Active links appear in BLUE

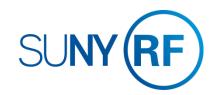

# LOG INTO THE ORACLE BUSINESS SYSTEM

# How to Access, Log In and Navigate

You can access Manager Self Service from anywhere you have Internet access. You will need your user name and password. If you are a first-time user, you will need to set up an account.

Log In

you log in to the site

User Name

Access to this website is for authorized users only. Log in below with

your user name and password. If you do not have access to the RF

If you are attempting to access a web page from an e-mail link or a link within another website, you will be directed to that web page once

Login Cancel

Forgot Your Password?

website, you must set up a user account.

1. Go to www.rfsuny.org

emailed to you.

- Click Login in the upper right corner of the screen.
- Enter your Research Foundation ID Number as your user name. If you are an RF employee this was sent to you via email when you were first hired. IF you are not contact your campus information security administrator for this number.
- 4. Enter your password.

  Tip! If you have forgotten your password, click "Forgot Your Password" on the login screen. Your information will be
- Go to the Business Applications portlet and click Self Service link.

#### Site Availability

The Self Service website undergoes daily planned system maintenance, from 6:00 to 6:30 p.m. and 2:00 to 4:00 a.m. EST. If you attempt to log in during these times, you will encounter a message that reads, "Employee Self Service Unavailable."

#### Log Out to Protect Your Personal Information!

When you've completed your session, click **Logout** in the list of links in the upper right corner of the screen. This will help prevent unauthorized access to your information.

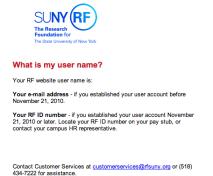

If you need help with your Self Service account, contact Customer Services at customerservices@rfsuny.org or 518-434-7222.

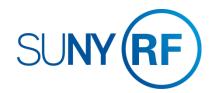

# ACCESS TIMECARD FOR RESPONSE

# How to access the response screen

Via Email: You will receive an email notification when your approval is required. The email will be from "Workflow Notification". The email contains a summary of the timecard you are being asked to approve

Click on the Please click here to Respond link in the email to approve or reject the timecard.

#### Tip!

- This will bring up the timecard that you would also find in the worklist (see below)
- If you are not already signed into the system you will be prompted to do so when you click on the link

By Logging into the Oracle business system directly:

At any time you can log into the Oracle business system and view your worklist, which is located on the right hand side of your Main Menu. The worklist will list all current timecards awaiting your response.

Click on the link for the transaction in the subject column to approve or reject the timecard.

To Johnson, Susan Sent 30-Dec-2015 15:26:17 Due 01-Jan-2016 15:26:17

Timecard Dates 21-FEB-2015 to 0 Description 84 total hours (0 OTL Approval ID 12620#292

| Timecard Entries |                |       |             |             |             |             |             |             |      |  |
|------------------|----------------|-------|-------------|-------------|-------------|-------------|-------------|-------------|------|--|
| Comments         |                |       |             |             |             |             |             |             |      |  |
| Hours Type       | Absence Reason | Time  | Sat, Feb 21 | Sun, Feb 22 | Mon, Feb 23 | Tue, Feb 24 | Wed, Feb 25 | Thu, Feb 26 | Fri, |  |
|                  |                | Start |             |             | 08:00AM     | 08:00AM     | 08:00AM     | 08:00AM     | 08:0 |  |
|                  |                | Stop  |             |             | 12:00PM     | 12:00PM     | 12:00PM     | 12:00PM     | 12:0 |  |
| Worked Hours     |                | Hrs   |             |             |             |             |             |             |      |  |
|                  |                | Start |             |             | 12:30PM     | 12:30PM     | 12:30PM     | 12:30PM     | 12:3 |  |
|                  |                | Stop  |             |             | 05:00PM     | 05:00PM     | 05:00PM     | 05:00PM     | 05:0 |  |
| Worked Hours     |                | Hrs   |             |             |             |             |             |             |      |  |
|                  |                |       |             | 0           | 8.5         | 8.5         | 8.5         | 8.5         |      |  |

| Time De    | tail                 |     |             |             |             |             |             |             |            |
|------------|----------------------|-----|-------------|-------------|-------------|-------------|-------------|-------------|------------|
| Hours Ty   | уре                  |     | Sat, Feb 21 | Sun, Feb 22 | Mon, Feb 23 | Tue, Feb 24 | Wed, Feb 25 | Thu, Feb 26 | Fri, Feb 2 |
| Straight 7 | Time Pay             | Hrs |             |             | 4.5         | 4           | 4           | 4           | 3.5        |
| Straight 1 | Time Pay             | Hrs |             |             | 4           | 4.5         | 4.5         | 4.5         |            |
| Projected  | d ST OT Pay RF       | Hrs |             |             |             |             |             |             | 2          |
| Projected  | ST OT Pay RF         | Hrs |             |             |             |             | ĺ           |             | 0.5        |
| Projected  | d Overtime Pay       | Hrs |             |             |             |             |             |             | 2.5        |
|            |                      |     | 0           | 0           | 8.5         | 8.5         | 8.5         | 8.5         | 8          |
| Action H   | listory              |     |             |             |             |             |             |             |            |
|            |                      |     |             |             |             |             |             |             |            |
| Num        | Action Date          |     |             | A           | Action      |             |             | From        |            |
| 1          | 30-Dec-2015 15:26:17 |     |             | S           | ubmit       | Smith, John |             |             |            |

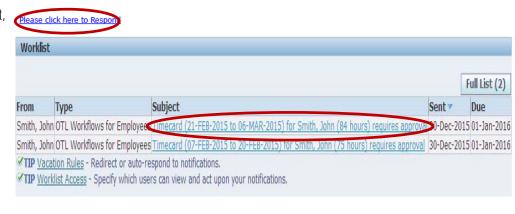

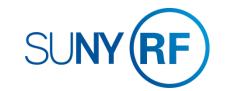

# RESPOND TO A TIMECARD

# The Response Screen

#### To Respond to the Timecard:

- 1. Click the **Approve** button to submit the timecard to HR for processing
- Click the Reject button to return the timecard to the employee for correction
- 3. Click the **Reassign** button to give another person authority to approve the transaction (see pg. 3.2)
- 4. Click the Request Information button to send a question to another user. (see pg. 3.3)

#### Other items on the Response Screen:

- Click the Non Exempt/Hourly Charge Distribution Form button to review and assign the hours worked to a project/task/award (<u>see pg.</u> 4.1)
- Click in the Response section and add a note to subsequent approvers, as necessary. Enter a note prior to responding to the transaction.
- Click the Return to Worklist link to leave this transaction and take no action

#### Tip!

- The Action History includes the details of all prior Approvals, Return for Correction, Request for Information and corresponding Notes
- Your approval indicates the top section of the timecard is correct, the time detail section of the timecard is for HR purposes.
- If the information on the timecard is correct you should approve the timecard as soon as possible, even if you are waiting for additional documentation (i.e. Jury Duty documentation)

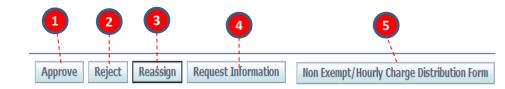

| n, Oct 11 | Mon, Oct 12 | Tue, Oct 13 | Wed, Oct 14 | Thu, Oct 15 | Fri, Oct 16 | Biweekly Total |
|-----------|-------------|-------------|-------------|-------------|-------------|----------------|
|           | 08:00AM     | 08:00AM     | 08:00AM     | 08:00AM     | 08:00AM     |                |
|           | 12:00PM     | 12:00PM     | 12:00PM     | 12:00PM     | 12:00PM     |                |
|           |             |             |             |             |             | 40             |
| 0         | 4           | 4           | 4           | 4           | 4           | 40             |

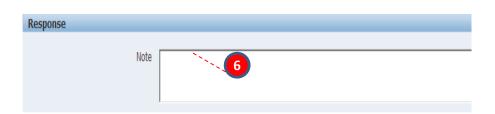

Return to Worklist

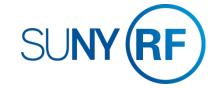

# RESPOND TO A TIMECARD

How to Reassign approval authority for the timecard to another user

#### To Reassign the transaction to another user:

- Select the person who the transaction should be forwarded to *Tip!*
  - "Delegate your response" and "Transfer notification ownership" will both delegate your authority to approve this transaction to the user selected
  - The List of Values for "All Employees and Users" include employees from all campus sites. Please ensure you are selecting the correct person from your campus location.
- 2. Enter a **Note** in the **Comment** section indicating why the transaction is being is being forwarded to them for approval.
- 3. Click Submit

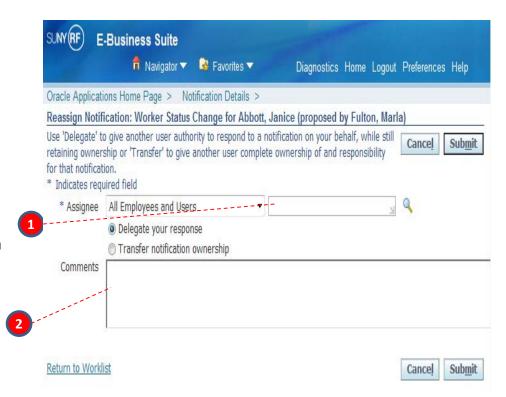

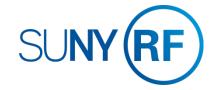

# RESPOND TO A TIMECARD

How to Request Information for the timecard from another user

#### To Reassign the transaction to another user:

- Select the person who you are asking about the timecard *Tip!*
  - "Workflow Participant" is anyone who is in the approval chain
  - The List of Values for "All Employees and Users" include employees from all campus sites. Please ensure you are selecting the correct person from your campus location.
- 2. Enter a Note in the Information Requested section.
- 3. Click Submit

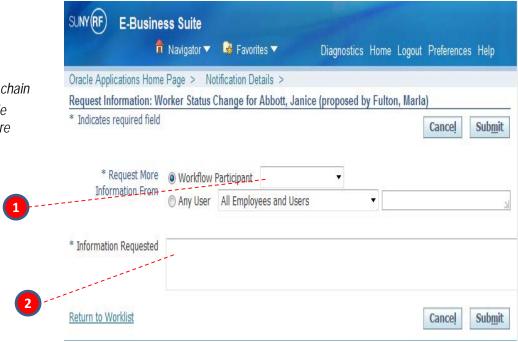

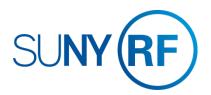

# DISTRIBUTE HOURS WORKED

### How to allocate hours worked to a Project/Task/Award

If a non-exempt salaried person has worked more hours than required by their FTE or if the employee is hourly, these hours need to be distributed to a to an active project/task/award. The hours will <u>automatically</u> distribute against the project/task/awards in the labor schedule using the percentage assigned. For example, if the person had 5 hours and a labor schedule that has 50% on one project/task/award string and 50% on the other, the hours will automatically distribute 2.5 to each. If the hours should be distributed differently, follow the steps below.

#### Click Non-exempt/Hourly Charges Distribution Form

 Change the hours in both the Straight Time Hours and OT Hours columns to reflect where the employee spent their effort.

**Tip!** The amount of hours that must be distributed are listed on the bottom of the form. **All** hours worked (including those considered overtime) for hourly employees and those over the FTE for non-exempt salaried employees will be in Straight Time Hours. If the employee also has worked enough hours to have overtime hours for the period, those overtime hours will also be in the OT Hours column.

2. Once the hours are distributed appropriately click the **Approve**Distributions button

#### Tip!

- If a project/task/award string is not in the labor schedule but hours should be distributed to that string, adjust the hours that apply to the existing strings and approve. You will receive a message that tells you the undistributed hours will go to suspense. Click Continue and back on the main approval form, use the Notes field in the Response section and indicate where the hours should be distributed.
- This screen will only visible at the time of approval. Once the timecard is approved contact your HR office for this information.

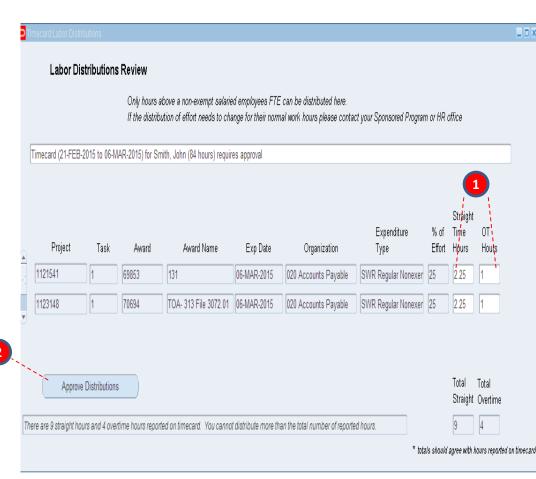

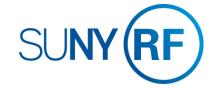

#### How to Create Vacation Rules

#### GO TO: Main Menu > Worklist

Use vacation rules to handle your notifications automatically when you are not available to manage your notifications directly, such as when you are on vacation.

- Click the Vacation Rules link
- Click the Create Rule button.
- 3. Select Item Type of OTL Workflows for Employees
- 4. Select **Notification** "All" for rule to apply to all HR Notifications
- 5. Enter the **Start and End Date** you would like the Rule to expire
- Select the name of the authorized user that will receive all your notifications to take action on.
- 7. Click the **Apply** button to save the rule

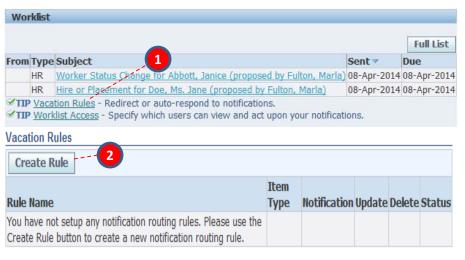

#### Return to Worklist

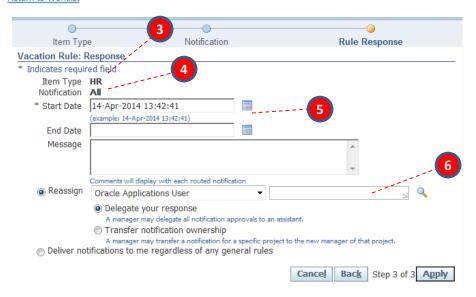

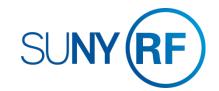

#### How to Grant Worklist Access

#### GO TO: Main Menu > Worklist

The worklist access feature lets you allow another user to handle your notifications. However, note that a user who has access to your worklist can view all the details of your notifications and take most actions that you can take on the notifications. **IMPORTANT!** Ensure that you take all necessary security considerations into account when you choose to grant worklist access to another user.

- Click the Worklist Access link
- Select the name of the user that you are granting access to.
- 3. Enter the Start and End Date you would like the Rule to expire
- 4. Click Grant Access to Selected Item Types and select "HR"
- 5. Click the **Apply** button to save the rule

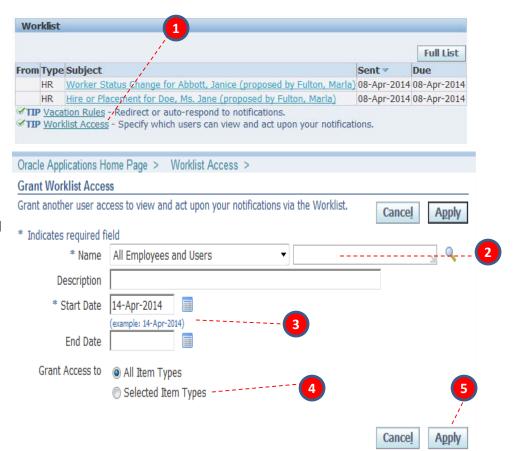

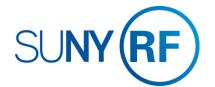

How to view previous transactions in your worklist

#### GO TO: Main Menu

You can review previously approved and informational transactions in your work list.

- 1. Click on the Full List icon
- Use the arrow in the View field to select All Notifications, Notifications From Me or Open Notifications and Click Go

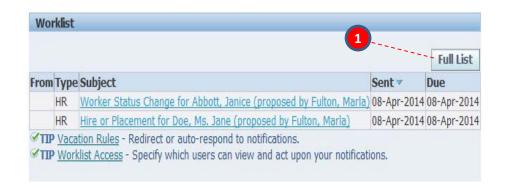

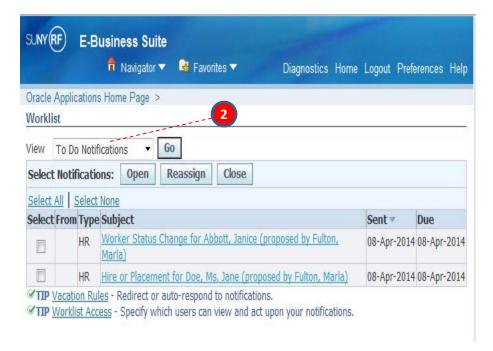

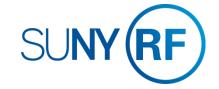

#### Clear Notifications and Fmail Preferences

#### **Notifications**

When you respond to a notification by approving a timecard it will be removed you may want to clear. To do this:

- Click Full List
- Select the notifications you wish to clear
- 3. Click Close

#### **Email Preferences**

If at any point you stop receiving email notifications:

- 4. Select Preferences at the top right of your Main Menu screen
- 5. Under the Notifications section using the Email Style drop down ensure the value is "HTML mail", if it is any other value you should change it back to "HTML mail"
- 6. If this does not correct the problem contact the Help Desk.

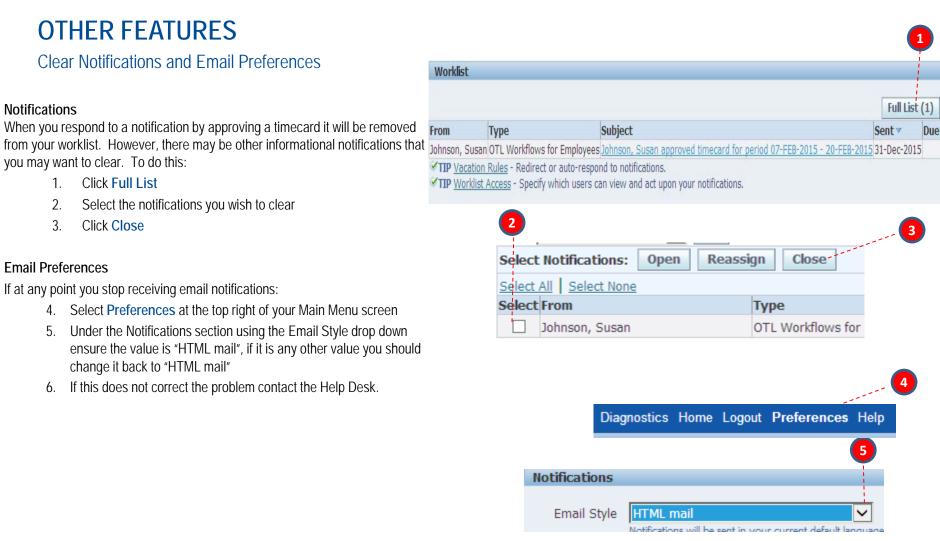

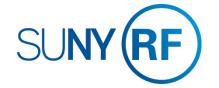

# Where to go with questions

# **CONTACT INFORMATION**

Trouble understanding the forms? Contact: [Enter Campus Info Here]

Trouble logging on to the system?

Contact the RF Help Desk:

518-434-7222

CustomerServices@rfsuny.org

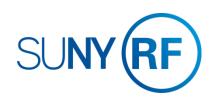